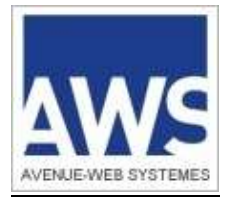

# AWS-Entreprise AWS-Achat AWS-Légalité

# Gestion des SPAMs (courriers indésirables)

AWS – 97 rue du Général Mangin – 38100 Grenoble – 04 80 04 12 60

# Sommaire

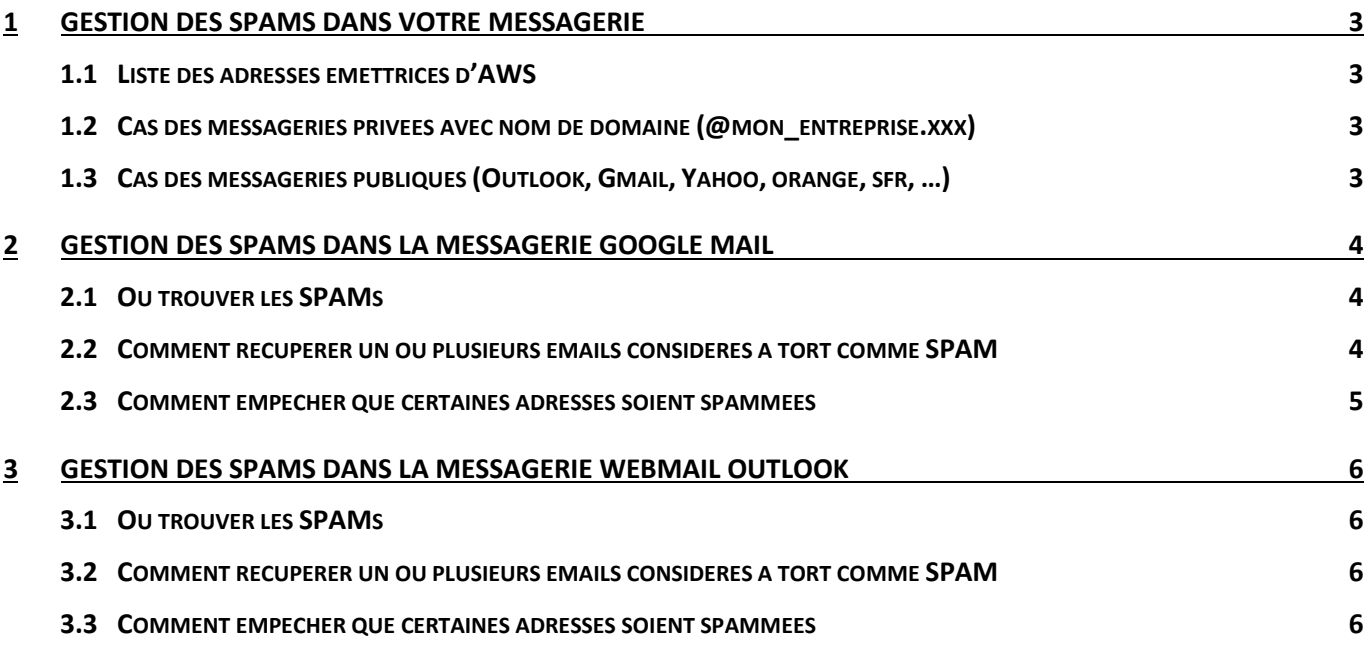

### <span id="page-2-0"></span>**1 GESTION DES SPAMS DANS VOTRE MESSAGERIE**

Si vous ne pouvez pas gérer vous-même vos SPAMs (=courriers indésirables), transmettez les informations qui suivent à votre service ou prestataire informatique.

#### <span id="page-2-1"></span>**1.1 Liste des adresses émettrices d'AWS**

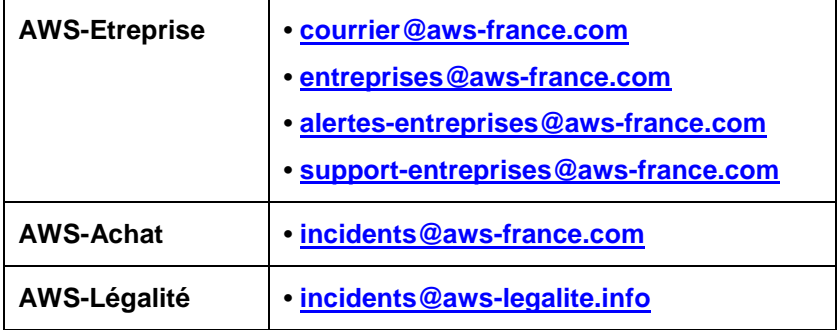

#### <span id="page-2-2"></span>**1.2 Cas des messageries privées avec nom de domaine (@mon\_entreprise.xxx)**

Si vous utilisez un anti-spam, il faut que vous autorisiez les adresses émettrices listées ci-dessus, sinon vous ne recevrez pas tous les courriels émis par notre plateforme.

Ci-dessous la liste des serveurs de messagerie que nous utilisons pour nos envois :

- **. servmailmpi.aws-achat.info**
- **. servmailsecours.aws-achat.info**

#### <span id="page-2-3"></span>**1.3 Cas des messageries publiques (Outlook, Gmail, Yahoo, orange, sfr, …)**

Concernant les **messageries Gmail et Outlook**, reportez-vous au chapitres spécifiques :

- **[Gestion des spams dans la](#page-3-0) messagerie Google Mail**
- **[Gestion des spams dans la](#page-5-0) messagerie Webmail Outlook**

Pour les autres messageries, vous pouvez essayer de résoudre vos problèmes de SPAM en suivant une ou plusieurs des actions suivantes :

- Ajouter les **adresses e-mail émettrices** d'AWS listées ci-dessus à votre **liste de contacts**,
- créant un **filtre** de sorte que les messages ne soient jamais envoyés dans le dossier Spam :
	- o Créez un dossier AWS-Entreprise,
	- o Créez un filtre de sorte que tous les mails émis par les adresses listées ci-dessus soient redirigés vers votre dossier AWS-Entreprise.

### <span id="page-3-0"></span>**2 GESTION DES SPAMS DANS LA MESSAGERIE GOOGLE MAIL**

#### <span id="page-3-1"></span>**2.1 Où trouver les SPAMs**

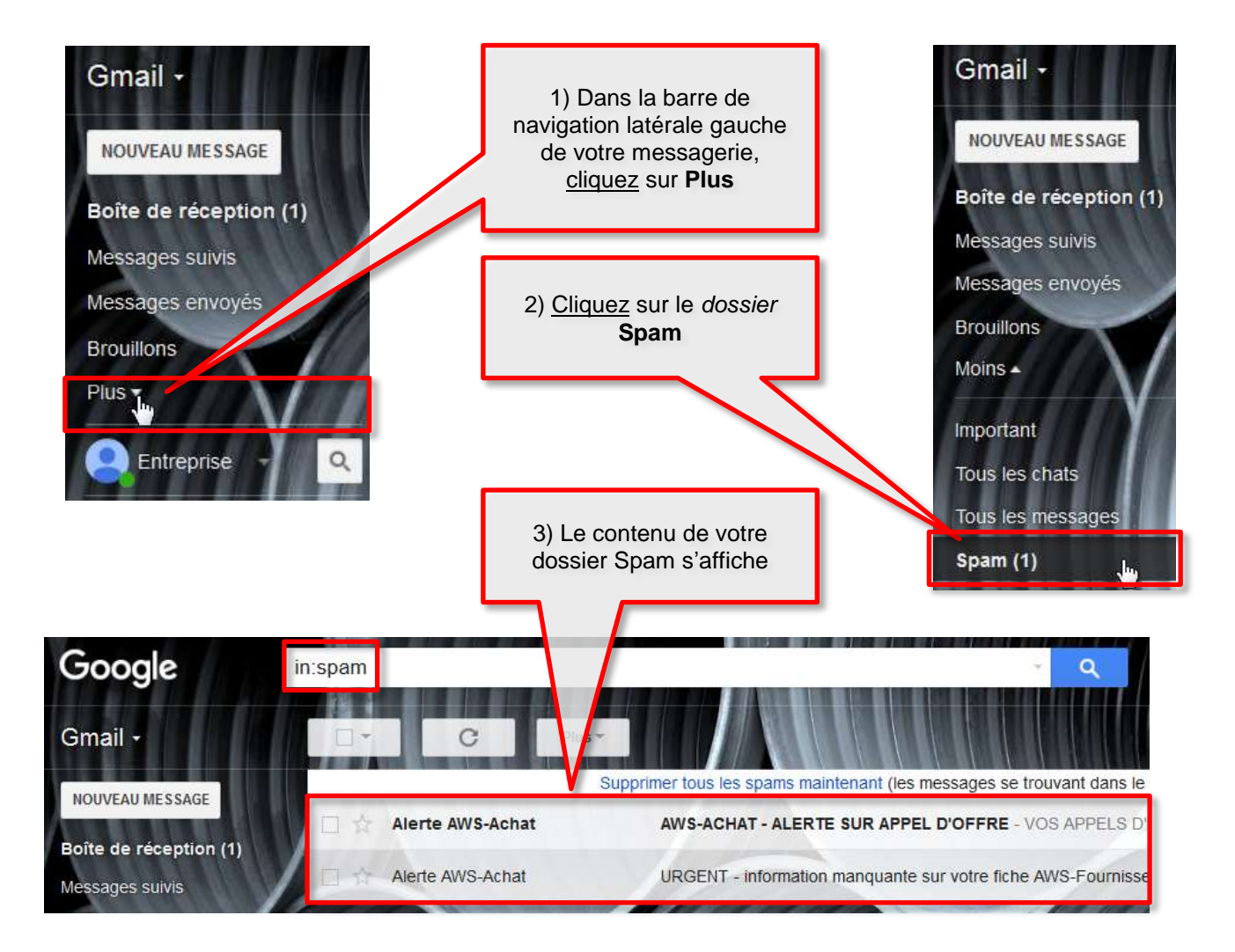

#### <span id="page-3-2"></span>**2.2 Comment récupérer un ou plusieurs emails considérés à tort comme SPAM**

Si un ou plusieurs emails ne sont pas à considérer comme spams :

- Veuillez les sélectionner en cliquant sur la **case à cocher** de chacun des emails.
- Puis cliquez sur le *bouton* **Non-spam :** cette action va déplacer le(s) email(s) sélectionné(s) dans la boite de réception de votre messagerie.

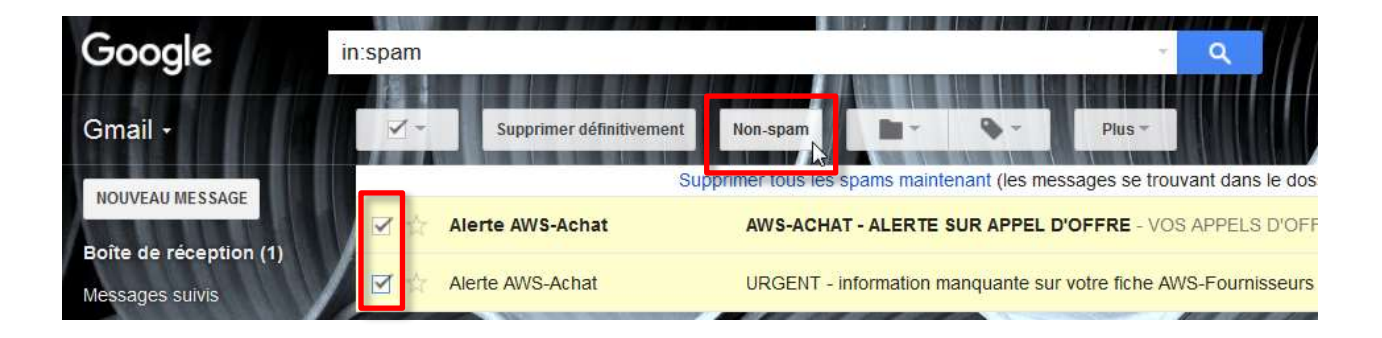

#### <span id="page-4-0"></span>**2.3 Comment empêcher que certaines adresses soient spammées**

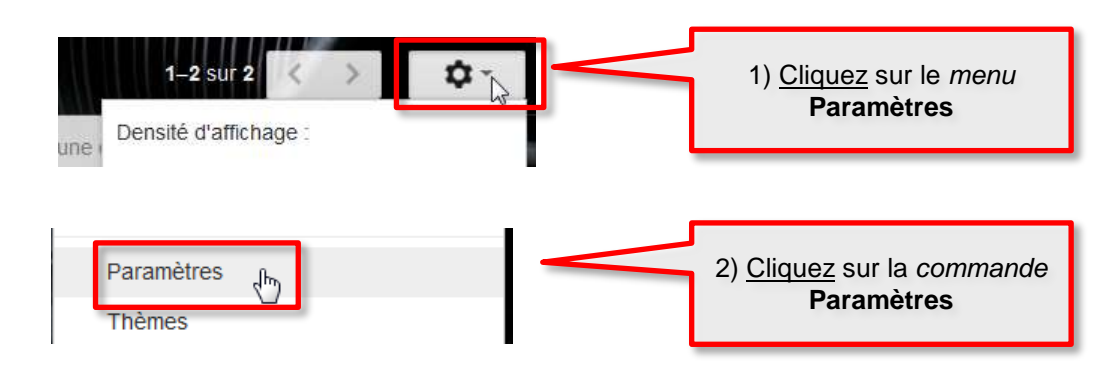

Dans la page suivante, cliquez sur le *lien* **Filtres et adresses bloquées** :

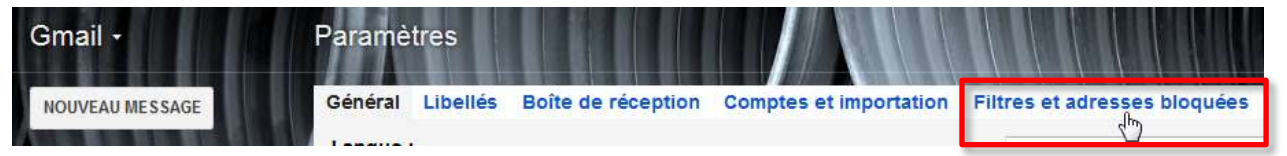

Dans la page suivante, cliquez sur le *lien* **Créer un filtre**

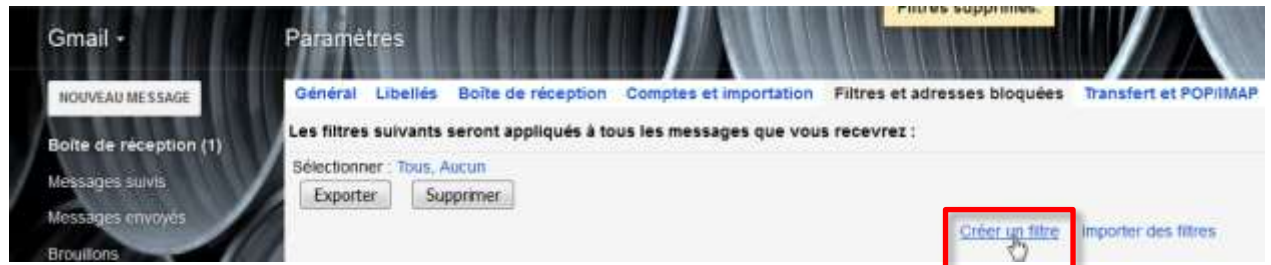

Dans la fenêtre qui s'ouvre, saisissez l'adresse concernée dans le champs « De » :

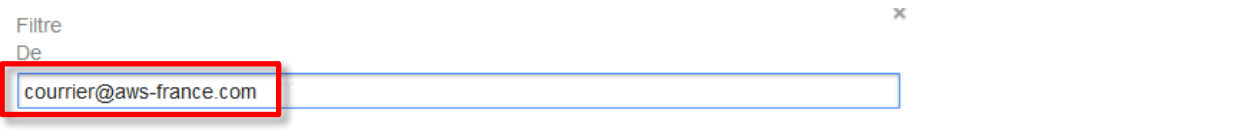

Puis cliquez sur le lien de création de filtre :

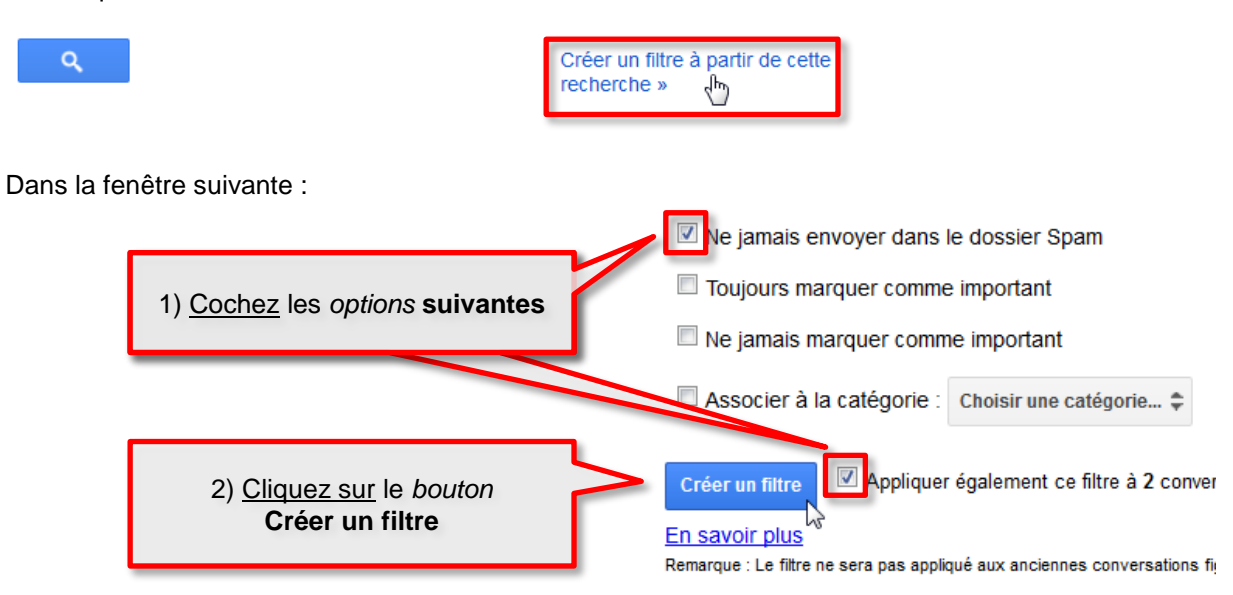

Répéter l'opération pour les autres adresses mail que vous souhaitez ajouter à la liste des mails non spammés.

## <span id="page-5-0"></span>**3 GESTION DES SPAMS DANS LA MESSAGERIE WEBMAIL OUTLOOK**

#### <span id="page-5-1"></span>**3.1 Où trouver les SPAMs**

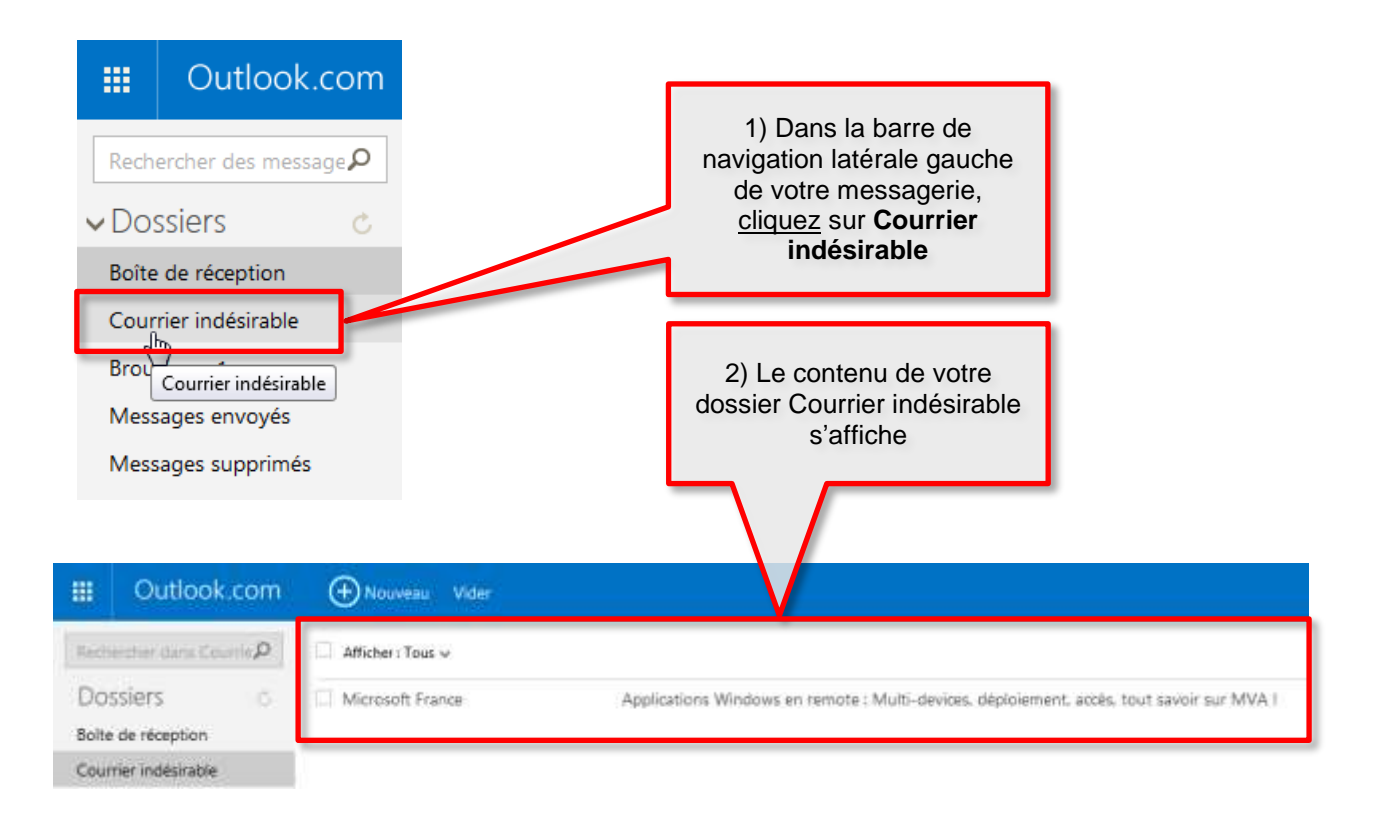

#### <span id="page-5-2"></span>**3.2 Comment récupérer un ou plusieurs emails considérés à tort comme SPAM**

Si un ou plusieurs emails ne sont pas à considérer comme spams :

- Veuillez les sélectionner en cliquant sur la **case à cocher** de chacun des emails.
- Puis cliquez sur le *bouton* **Pas indésirable :** cette action va déplacer le(s) email(s) sélectionné(s) dans la boite de réception de votre messagerie.

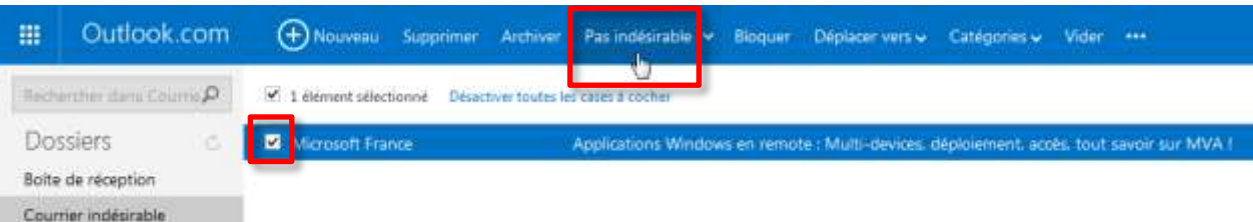

#### <span id="page-5-3"></span>**3.3 Comment empêcher que certaines adresses soient spammées**

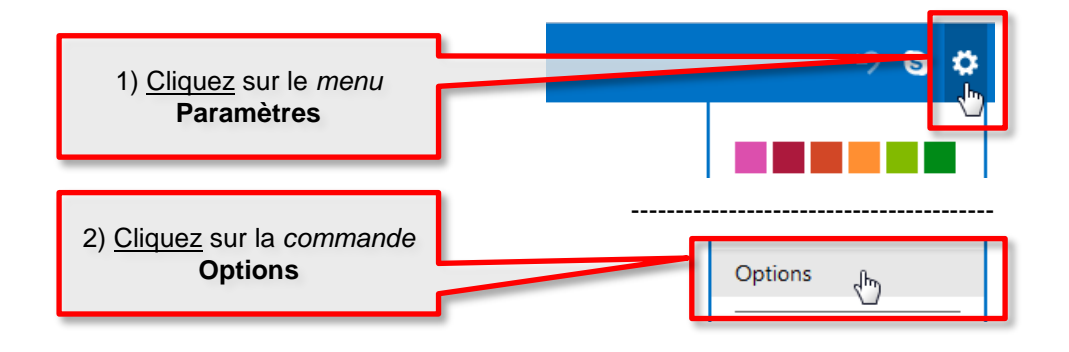

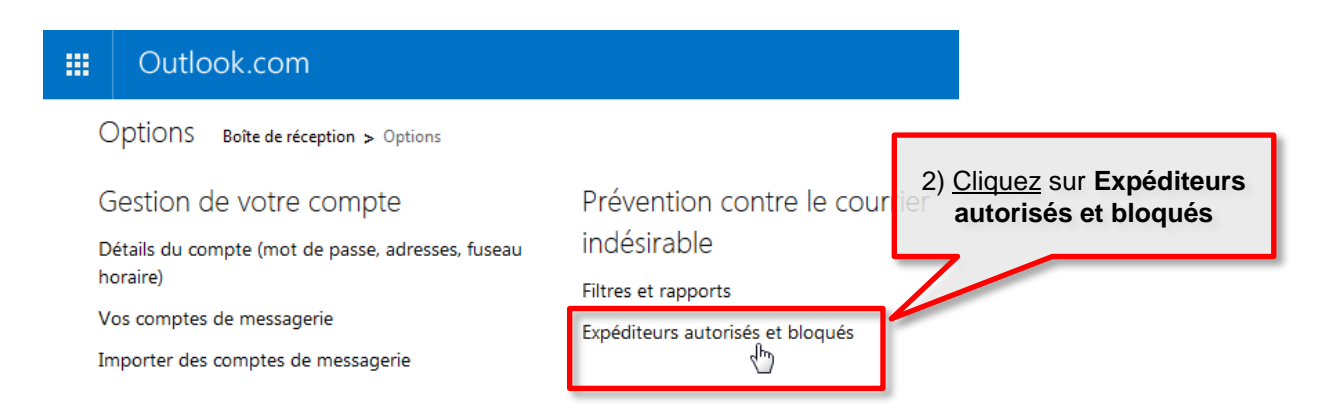

Dans la page suivante, cliquez sur expéditeurs bloqués / autorisés pour gérer les adresses que vous souhaitez :

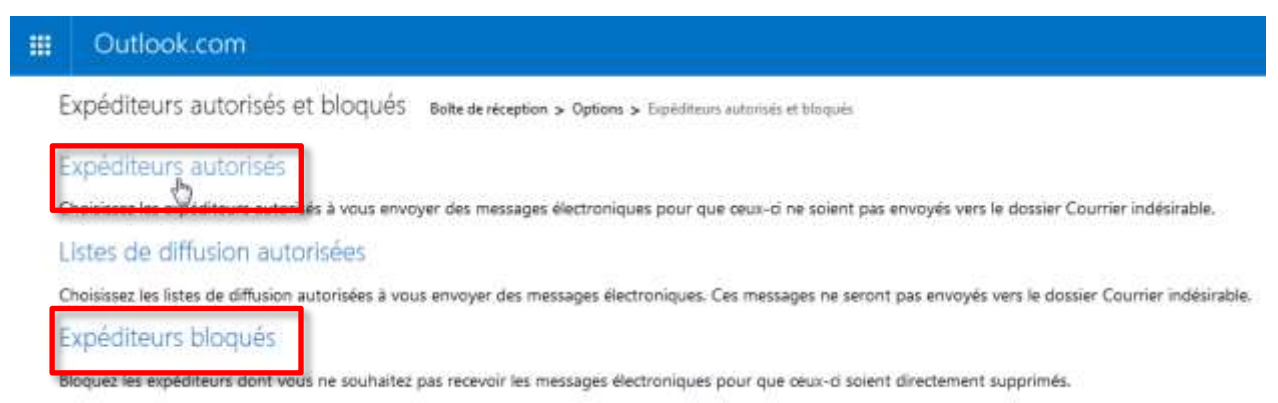